# IT Essentials 5.0

# 5.3.7.2 Lab - Working with CLI Commands in Windows

# Introduction

Print and complete this lab.

In this lab, you will use Windows CLI commands to manage folders, files and programs in Windows 7/Vista/XP.

# **Recommended Equipment**

The following equipment is required for this exercise:

• A computer running Windows 7 or Windows Vista or Windows XP

### Step 1

Logon to the computer as an administrator.

**Note**: If you logon with a user account other than "Administrator", you will need to substitute that user account name with the "Administrator" account name when typing in commands. Example: **cd Users\Administrator** replaced with **cd Users\Braxton** 

For Windows 7 and Vista: Navigate to the "Run" window by clicking **Start**. Type **cmd** and then press **Enter**.

For Windows XP: Navigate to the "Run" window by clicking **Start > Run**. Type **cmd** and click **OK**.

### Step 2

The command window opens.

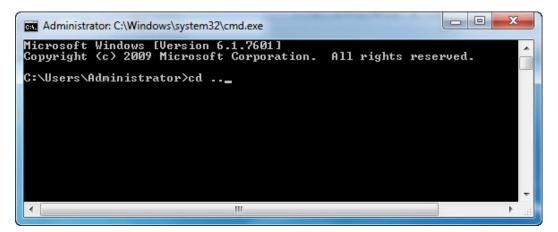

#### What directory are you at?

At the command prompt, type **cd**.. then press **Enter**.

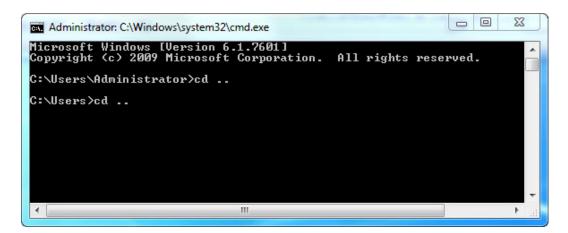

At the command prompt, type cd .. again then press Enter.

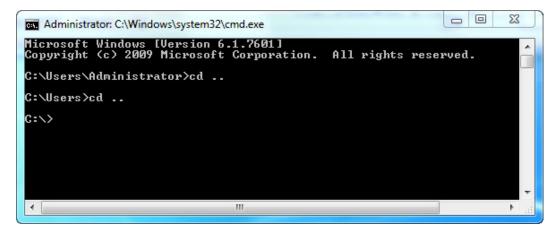

What directory are you at now?

### Step 3

At the command prompt, type **help** and then press **Enter**.

| Administrator: 0       | :\Windows\system32\cmd.exe                                                                                                    |
|------------------------|----------------------------------------------------------------------------------------------------|
|                        | · · · · · · · · · · · · · · · · · · ·                                                                                               |
| C:\>help               |                                                                                                    |
| For more info<br>ASSOC | rmation on a specific command, type HELP command-name<br>Displays or modifies file extension associations.                          |
| ATTRIB                 | Displays or changes file attributes.                                                                                                |
| BREAK                  | Sate on classe extended CTPL+C checking                                                                                             |
| BCDEDIT                | Sets properties in boot database to control boot loading.                                                                           |
| CACLS                  | Displays or modifies access control lists (ACLs) of files.                                                                          |
| CALL                   | Calls one batch program from another.                                                                                               |
| CD<br>CHCP             | Displays the name of or changes the current directory.                                                                              |
| CHDIR                  | Displays or sets the active code page number.<br>Displays the name of or changes the current directory.                             |
| CHKDSK                 | Checks a disk and displays a status report.                                                                                         |
| CHKNTFS                | Displays or modifies the checking of disk at boot time.                                                                             |
| CLS                    | Clears the screen.                                                                                                    |
| CMD                    | Starts a new instance of the Windows command interpreter.                                                                           |
| COLOR                  | Sets the default console foreground and background colors.                                                                          |
| COMP<br>COMPACT        | Compares the contents of two files or sets of files.                                                                                |
| CONVERT                | Displays or alters the compression of files on NTFS partitions.<br>Converts FAT volumes to NTFS. You cannot convert the             |
| OONVENT                | current drive.                                                                                                    |
| COPY                   | Copies one or more files to another location.                                                                                       |
| DATE                   | Displays or sets the date.                                                                                                    |
| DEL                    | Deletes one or more files.                                                                                                    |
| DIR                    | Displays a list of files and subdirectories in a directory.                                                                         |
| DISKCOMP<br>DISKCOPY   | Compares the contents of two floppy disks.<br>Copies the contents of one floppy disk to another.                                    |
| DISKCOPI               | Displays or configures Disk Partition properties.                                                                                   |
| DOSKEY                 | Edits command lines, recalls Windows commands, and                                                                                  |
|                        | creates macros.                                                                                                    |
| DRIVERQUERY            | Displays current device driver status and properties.                                                                               |
| ECHO                   | Displays messages, or turns command echoing on or off.                                                                              |
| ENDLOCAL<br>ERASE      | Ends localization of environment changes in a batch file.<br>Deletes one or more files.                                             |
| EXIT                   | Quits the CMD.EXE program (command interpreter).                                                                                    |
| FC                     | Compares two files or sets of files, and displays the                                                                               |
|                        | differences between them.                                                                                                    |
| FIND                   | Searches for a text string in a file or files.                                                                                      |
| FINDSTR                | Searches for strings in files.                                                                                                    |
| FOR<br>FORMAT          | Runs a specified command for each file in a set of files.<br>Formats a disk for use with Windows.                                   |
| FSUTIL                 | Displays or configures the file system properties.                                                                                  |
| FTYPE                  | Displays or modifies file types used in file extension                                                                              |
|                        | associations.                                                                                                    |
| GOTO                   | Directs the Windows command interpreter to a labeled line in                                                                        |
| ODDEOULT               | a batch program.<br>Diana and a bigging and a bigging and a bigging and a bigging and a bigging and a bigging and a bigging and a b |
| GPRESULT<br>GRAFTABL   | Displays Group Policy information for machine or user.<br>Enables Windows to display an extended character set in                   |
| OVHI, I HDP            | graphics mode.                                                                                                    |
| HELP                   | Provides Help information for Windows commands.                                                                                     |
| ICACLS                 | Display, modify, backup, or restore ACLs for files and                                                                              |
|                        | directories.                                                                                                    |
| IF                     | Performs conditional processing in batch programs.                                                                                  |
| LABEL                  | Creates, changes, or deletes the volume label of a disk.                                                                            |

Note: More commands show on next page.

| Administrator: (    | C:\Windows\system32\cmd.exe                                                                                         |   |
|---------------------|----------------------------------------------------------------------------------------------------|---|
| MD                  | Creates a directory.                                                                                                |   |
| MKDIR               | Creates a directory.                                                                                                | ^ |
| MKLINK              | Creates Symbolic Links and Hard Links                                                                               |   |
| MODE                | Configures a system device.                                                                                         |   |
| MORE                | Displays output one screen at a time.                                                                               |   |
| MOVE                | Moves one or more files from one directory to another                                                               |   |
|                     | directory.                                                                                                    |   |
| <b>OPENFILES</b>    | Displays files opened by remote users for a file share.                                                             |   |
| PATH                | Displays or sets a search path for executable files.                                                                |   |
| PAUSE               | Suspends processing of a batch file and displays a message.                                                         |   |
| POPD                | Restores the previous value of the current directory saved by                                                       |   |
|                     | PUSHD.                                                                                                    |   |
| PRINT               | Prints a text file.                                                                                                 |   |
| PROMPT              | Changes the Windows command prompt.                                                                                 |   |
| PUSHD               | Saves the current directory then changes it.                                                                        |   |
| RD                  | Removes a directory.                                                                                                |   |
| RECOVER             | Recovers readable information from a bad or defective disk.                                                         |   |
| REM                 | Records comments (remarks) in batch files or CONFIG.SYS.                                                            |   |
| REN                 | Renames a file or files.                                                                                            |   |
| RENAME              | Renames a file or files.                                                                                            |   |
| REPLACE             | Replaces files.                                                                                                    |   |
| RMDIR               | Removes a directory.                                                                                                |   |
| ROBOCOPY            | Advanced utility to copy files and directory trees                                                                  |   |
| SET                 | Displays, sets, or removes Windows environment variables.                                                           |   |
| SETLOCAL            | Begins localization of environment changes in a batch file.                                                         |   |
| SC                  | Displays or configures services (background processes).                                                             |   |
| SCHTASKS            | Schedules commands and programs to run on a computer.                                                               |   |
| SHIFT               | Shifts the position of replaceable parameters in batch files.                                                       |   |
| SHUTDOWN            | Allows proper local or remote shutdown of machine.                                                                  |   |
| SORT                | Sorts input.                                                                                                    |   |
| START<br>SUBST      | Starts a separate window to run a specified program or command.                                                     |   |
| SUBSI<br>SYSTEMINFO | Associates a path with a drive letter.                                                                              |   |
| TASKLIST            | Displays machine specific properties and configuration.<br>Displays all currently running tasks including services. |   |
| TASKKILL            |                                                                                                    |   |
| TIME                | Kill or stop a running process or application.<br>Displays or sets the system time.                                 |   |
| TITLE               | Sets the window title for a CMD.EXE session.                                                                        |   |
| TREE                | Graphically displays the directory structure of a drive or                                                          |   |
| 1.011.07.07         | path.                                                                                                    |   |
| ТҮРЕ                | Displays the contents of a text file.                                                                               |   |
| VER                 | Displays the Vindows version.                                                                                       |   |
| <b>VERIFY</b>       | Tells Windows whether to verify that your files are written                                                         |   |
|                     | correctly to a disk.                                                                                                |   |
| VOL                 | Displays a disk volume label and serial number.                                                                     |   |
| XCOPY               | Copies files and directory trees.                                                                                   |   |
| WMIC                | Displays WMI information inside interactive command shell.                                                          |   |
|                     |                                                                                                    |   |
| FOF MOPE INFO       | rmation on tools see the command-line reference in the online help.                                                 |   |
| C:\>_               |                                                                                                    |   |
|                     |                                                                                                    |   |
|                     |                                                                                                    |   |
|                     |                                                                                                    | * |

Explain what the following commands do.

ATTRIB:

CD or CHDIR:

CLS:

COPY:

DEL:

DIR:

EXIT:

MD or MKDIR:

Move:

RD or RMDIR:

ROBOCOPY (Note, this command only works in Windows Vista and Windows 7):

XCOPY:

### Step 4

At the command prompt, type **dir** and then press **Enter**.

| Administrato                                                                                                    | or: C:\Windows\sys                                                                                                    | tem32\cmd.exe                                 |                                                                                                    |             |
|----------------------------------------------------------------------------------------------------|----------------------------------------------------------------------------------------------------|-----------------------------------------------|----------------------------------------------------------------------------------------------------|-------------|
| 07/13/2009<br>09/17/2012<br>07/10/2012<br>09/11/2012<br>04/11/2008<br>04/11/2008<br>04/11/2008<br>10/02/2012<br>c:\> | 07:37 PM<br>08:59 PM<br>01:31 PM<br>03:35 PM<br>10:07 AM<br>10:09 AM<br>10:11 AM<br>06:26 AM<br>28 File(s<br>10 Dir(s) | 3,797,:<br>233,<br><dir><br/>&gt; 5,578</dir> | PerfLogs<br>Program Files<br>Sandbox<br>Users<br>686 vcredist.bmp<br>292 VC_RED.cab<br>472 VC_RED.MSI<br>Windows<br>,159 bytes<br>7,920 bytes free | ▲<br>□<br>▼ |

**Note**: For Windows XP, replace Users with Documents and Settings. You will need to do this for the rest of the lab.

Is there a directory (DIR) called Users?

At the command prompt, type **cd users** and then press **Enter**.

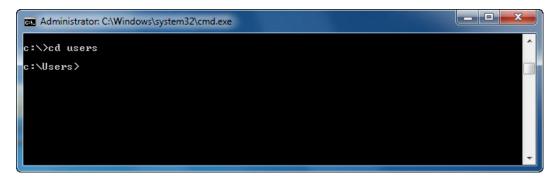

At the command prompt, type **dir** and then press **Enter**.

| Volume Ser | ial Number is 8                                                          | 3A89-4C5F    |                |   |
|------------|--------------------------------------------------------------------------|--------------|----------------|---|
| Directory  | of c:\Users                                                              |              |                |   |
| 9/11/2012  | 03:35 PM <i< th=""><th></th><th></th><th>0</th></i<>                     |              |                | 0 |
| 9/11/2012  |                                                                          | DIR>         |                |   |
| 9/07/2012  | 01:36 PM <1                                                              | DIR>         | Administrator  |   |
| 9/11/2012  | 03:35 PM <i< td=""><td>)IR&gt;</td><td>DefaultAppPool</td><td></td></i<> | )IR>         | DefaultAppPool |   |
| 4/11/2011  |                                                                          | )IR>         | Public         |   |
| 6/18/2012  |                                                                          | DIR>         | SBC            |   |
|            | Ø File(s)                                                                |              | 0 bytes        |   |
|            | 6 Dir(s) 4                                                               | 151.973.898. | 240 bytes free |   |

Is there a directory listed for the account you are logged on to the computer with?

What is that account name?

At the command prompt, change to the account name in which you are logged on. Example: Type **cd administrator**, and then press **Enter**.

| 👞 Administrato                                                                   | or: C:\Windows\sy:                                                                                                    | tem32\cmd.ex | e                                                                                 |   |
|----------------------------------------------------------------------------------|----------------------------------------------------------------------------------------------------|--------------|-----------------------------------------------------------------------------------|---|
| Directory                                                                        | of c:\Users                                                                                                    |              |                                                                                   |   |
| 09/11/2012<br>09/11/2012<br>09/07/2012<br>09/11/2012<br>04/11/2011<br>06/18/2012 | 03:35 PM<br>03:35 PM<br>01:36 PM<br>03:35 PM<br>03:35 PM<br>07:21 PM<br>07:21 PM<br>07:21 PM<br>07:21 PM<br>07:21 PM<br>07:21 PM<br>07:21 PM<br>07:21 PM |              | Administrator<br>DefaultAppPool<br>Public<br>SBC<br>Ø bytes<br>898,240 bytes free |   |
| c:\Users>cd                                                                      | administrat                                                                                                    | or           |                                                                                   |   |
| c:\Users\Ad                                                                      | ministrator>                                                                                                    |              |                                                                                   | - |

At the command prompt, type **dir** and then press **Enter**.

| Administrator: C:\Windows\system32\cmd.exe                                                                                                    |
|----------------------------------------------------------------------------------------------------|
| c:\Users\Administrator≻dir<br>Volume in drive C has no label.<br>Volume Serial Number is 8A89-4C5F                                                                                                    |
| Directory of c:\Users\Administrator                                                                                                    |
| 09/07/2012   01:36 PM   (DIR)      09/07/2012   01:36 PM   (DIR)      09/07/2012   09:13 PM   (DIR)      09/07/2012   09:13 PM   (DIR)      10/03/2012   12:48 PM   192 .packettracer     10/03/2012   01:12 PM   (DIR)   Aspire-CANA     09/07/2012   01:41 PM   (DIR)   Cisco Packet Tracer 5.3.3     09/14/2012   08:35 PM   (DIR)   Documents     09/11/2012   08:55 PM   (DIR)   Documents     09/11/2012   08:57 PM   (DIR)   Documents     09/11/2012   08:57 PM   (DIR)   Favorites     09/11/2012   09:02 PM   (DIR)   Music     09/11/2012   09:02 PM   (DIR)   Music     09/11/2012   09:02 PM   (DIR)   Music     09/14/2012   11:57 AM   (DIR)   Saved Games     09/14/2012   11:57 AM   (DIR)   Searches     09/14/2012   11:57 AM   (DIR)   Searches     09/14/2012   11:57 AM   (DIR)   Searches </td |
| c:\Users\Administrator>                                                                                                    |

Notice there is a directory called "Desktop".

At the command prompt, type cd desktop and then press Enter.

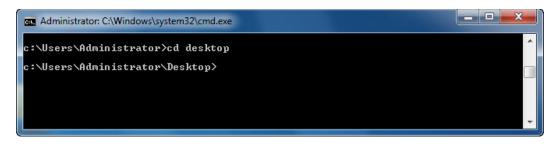

At the command prompt, type **cd c:\** and then press **Enter**.

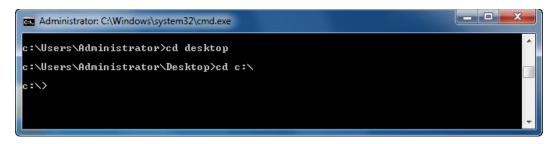

At the command prompt, type **cd user/administrator/desktop** and then press **Enter**.

Note: Change "administrator" with the name you are logged onto the computer.

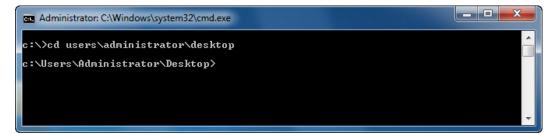

### Step 5

At the command prompt, type **md ITEfolder1** and then press Enter.

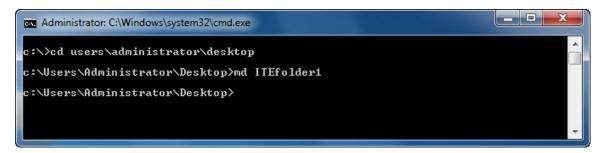

Look at the "Desktop".

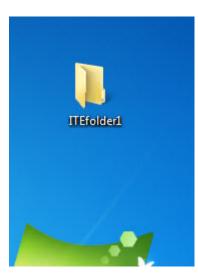

What do you see?

Make another folder at the "Desktop".

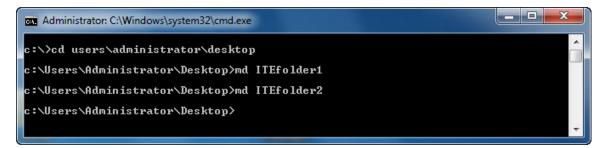

At the command prompt, type **md ITEfolder2** and then press Enter.

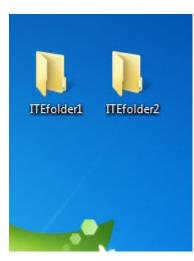

Do you now have two folders at the "Desktop" labeled "ITEfolder1" and "ITEfolder2"?

If not, ask the instructor for assistance.

### Step 6

At the command prompt, type **cls** and then press **Enter**.

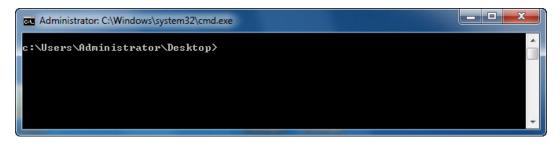

What happened?

Now you will make a file and save it to ITEfolder1.

| es. Adminis | trator: C: | \Windows\sy | /stem32\ | cmd.exe - edit            |        |       | x  |
|-------------|------------|-------------|----------|---------------------------|--------|-------|----|
| File        | Edit       | Search      | View     | Options Help<br>UNTITLED1 |        |       |    |
|             |            |             |          | UNITIALDI                 |        |       | Ť. |
|             |            |             |          |                           |        |       |    |
|             |            |             |          |                           |        |       |    |
|             |            |             |          |                           |        |       |    |
|             |            |             |          |                           |        |       |    |
|             |            |             |          |                           |        |       |    |
|             |            |             |          |                           |        |       |    |
|             |            |             |          |                           |        |       |    |
|             |            |             |          |                           |        |       |    |
| F1=Help     | 8.         |             |          |                           | Line:1 | Col:1 | Ļ  |

At the command prompt, type **edit** and then press **Enter**.

In the DOS editor, type This file belongs in ITEfolder1.

| Gen Administrator: C:\Windows\system32\cmd.exe - edit | _ <b>_</b> X                              |
|-------------------------------------------------------|-------------------------------------------|
| File Edit Search View Options Help                    |                                           |
| This file belongs in ITEfolder1.                      | ti da da da da da da da da da da da da da |
|                                                       |                                           |
|                                                       |                                           |
|                                                       |                                           |
|                                                       |                                           |
|                                                       |                                           |
|                                                       |                                           |
|                                                       |                                           |
|                                                       |                                           |
|                                                       | 0                                         |
| F1=Help                                               | Line:1 Col:33                             |

Press the following key combination **Alt** and **F** at the same time.

|                                                  | \Windows\system32\cm |              |      |
|--------------------------------------------------|----------------------|--------------|------|
| File Edit                                        | Search View C        | Options Help | <br> |
| New<br>Open<br>Save<br>Save As<br>Close<br>Print | in ITEfolde          | er1.         | 4    |
| E×it                                             |                      |              |      |
| Creates a new                                    | file                 |              |      |

When the "File" menu opens, press the **A** key.

| Administrator: C:\W | indows\system32\cmd.exe - edit                                                                                                    |    |
|---------------------|----------------------------------------------------------------------------------------------------|----|
| File Edit           | Save As                                                                                                    |    |
| This file belo      | File Name: [<br>C:\Users\Administrator\Desktop                                                                                                    | -1 |
|                     | Existing Files:   Directories:     AdobeAlRInstaller.ex1   Anache_OpenOffice_in     Apache_OpenOffice_in   Aries     Drivers Licenses   ITEfolder1     irPhone Simulator.lnk   ITEfolder2     irPhone Simulator.lnk   ITT Course materi     Outlook_make a card   OpenOffice.org 3.     Raven Project   I-C-1     > OK   Cancel   Help |    |
| F1=Help Enter       |                                                                                                    |    |

Press the following key combination **Alt** and **D**, and then press the down arrow key until the folder **ITEfolder1** is selected.

| Administrator: C:\W | /indows\system32\cmd.exe - edit                                                                                                    |  |
|---------------------|----------------------------------------------------------------------------------------------------|--|
| File Edit           | Save As                                                                                                    |  |
| This file belo      | File Name: [ITEfolder1\]<br>C:\Users\Administrator\Desktop<br>Existing Files: Directories:                                                                                                    |  |
|                     | AdobeAIRInstaller.exi<br>Apache_OpenOffice_in<br>Apache_OpenOffice_in<br>Cisco Packet Tracer.<br>intro.htm<br>iPhone Simulator.lnk<br>iTuesSetup.exe<br>Outlook_make a card<br>SharePointDesigner.exi<br>start - ITE.lnk |  |
| F1=Help Enter       | ► OK ◀ Cancel Help                                                                                                    |  |

Press Enter.

Press the Tab key four times, until the curser is located at the "File Name:" field.

Type the "File Name:" ITEfile1.

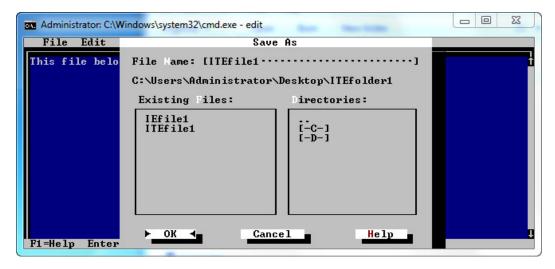

Press Enter.

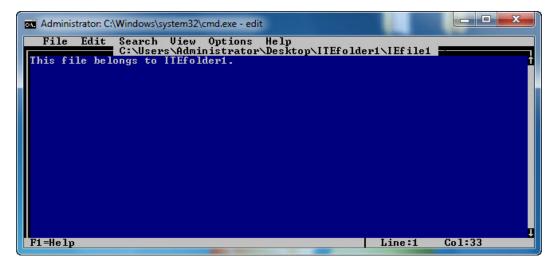

Where is the file saved ?

Press Alt and F, and then press X.

|                    | ows\system32\cmd.exe - edit                                                        |        |
|--------------------|------------------------------------------------------------------------------------|--------|
|                    | rch View Options Help<br>sers\Administrator\Desktop\ITEfolder1\I<br>to ITEfolder1. | Efile1 |
| Creates a new file | 3                                                                                  |        |

Open the "ITEfolder1" on the "Desktop".

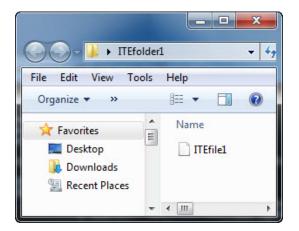

What do you notice?

### Step 7

At the command prompt, type **cls** and then press **Enter**.

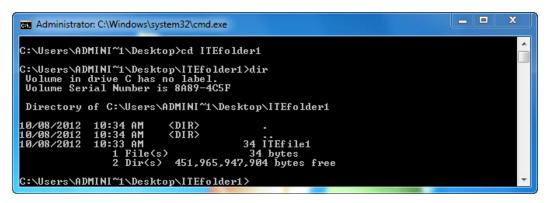

At the command prompt, type cd ITEfolder1, press Enter, and then type dir.

How many files are listed?

What is the size of the file?

At the command prompt, type **cd** .. and then press **Enter**.

Type cd ITEfolder2 and then press Enter.

Type **dir** and then press **Enter**.

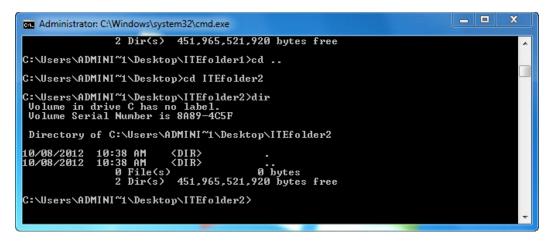

How many files are listed?

### Step 8

Type **cd** .. and then press **Enter**.

Type cd .. and then press Enter.

At the command prompt, type **cls**.

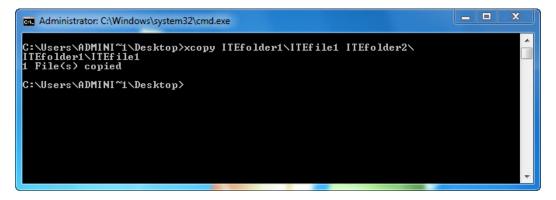

At the command prompt, type xcopy ITEfolder1\ITEfile1 ITEfolder2\.

How many files were copied?

| Administrator: C:\Windows\system32\cmd.exe                                                                                                    |   |
|----------------------------------------------------------------------------------------------------|---|
| C:\Users\ADMINI~1\Desktop>cd ITEfolder2<br>C:\Users\ADMINI~1\Desktop\ITEfolder2>dir<br>Volume in drive C has no label.<br>Volume Serial Number is 8A89-4C5F                                                                 |   |
| Directory of C:\Users\ADMINI~1\Desktop\ITEfolder2<br>10/08/2012 11:04 AM <dir><br/>10/08/2012 11:04 AM <dir><br/>10/08/2012 11:02 AM 34 ITEfile1<br/>1 File(s) 34 bytes<br/>2 Dir(s) 451,912,994,816 bytes free</dir></dir> |   |
| C:\Users\ADMINI~1\Desktop\ITEfolder2>                                                                                                    | * |

Type cd ITEfolder2 and press Enter, then type dir, and then press Enter.

How many files are listed?

What is the size of the file?

Open the ITEfolder2 on the Desktop".

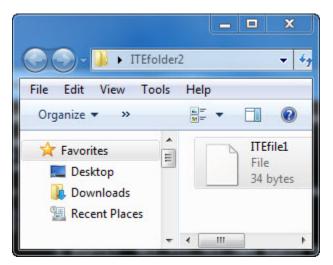

What do you notice?

### Step 9

At the command prompt, type **cls** and then press **Enter**.

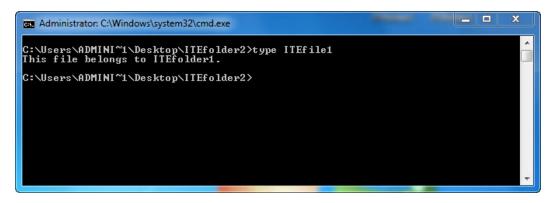

Type type ITEfile1 and then press Enter.

What is displayed after the command you just typed?

#### Step 10

At the command prompt, type **attrib/?** and then press **Enter**.

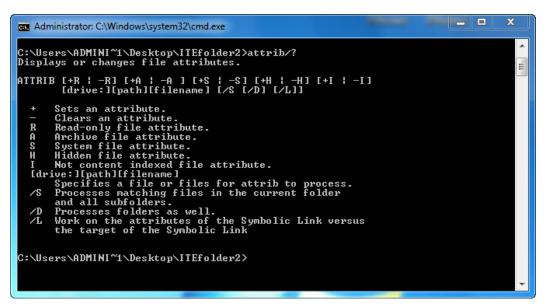

Define the following attributes:

R – A – S – H – At the command prompt, type attrib and then press Enter.

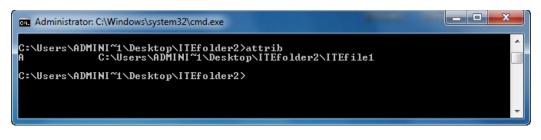

What attribute does the ITEfile1 file have?

### Step 11

At the command prompt, type **cls** and then press **Enter**.

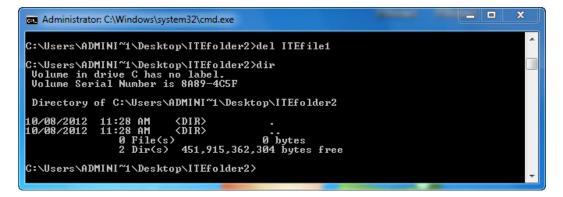

Type del ITEfile1, press Enter, type dir, and press Enter.

Is the "ITEfile1" file still listed in the directory?

Open the "ITEfolder2" on the Desktop.

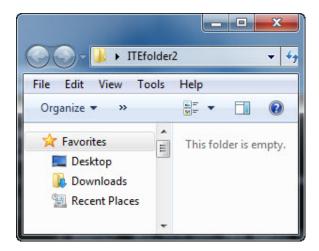

What do you notice?

At the command prompt, type **cd** .. and then press **Enter**.

Type rd ITEfolder2 and then press Enter.

| Administrator: C:\Windows\system32\cmd.exe                                                                                                    |  |  |  |  |  |  |
|----------------------------------------------------------------------------------------------------|--|--|--|--|--|--|
| C:\Users\ADMINI~1\Desktop\ITEfolder2>cd                                                                                                    |  |  |  |  |  |  |
| C:\Users\ADMINI~1\Desktop>rd ITEfolder2                                                                                                    |  |  |  |  |  |  |
| C:\Users\ADMINI~1\Desktop)dir<br>Volume in drive C has no label.<br>Volume Serial Number is 8A89-4C5F                                                                                                    |  |  |  |  |  |  |
| Directory of C:\Users\ADMINI~1\Desktop                                                                                                    |  |  |  |  |  |  |
| 10/08/2012 11:43 AM <dir> .<br/>10/08/2012 11:43 AM <dir> .</dir></dir>                                                                                                    |  |  |  |  |  |  |
| 08/28/2012 11:43 htt 15,428,440 AdobeAIRInstaller.exe<br>08/20/2012 01:07 PM 15,428,440 AdobeAIRInstaller.exe<br>08/20/2012 01:07 PM 151,801,119 Apache_OpenOffice_incubating_3.4.0_Win_x8<br>6 install en-US.exe |  |  |  |  |  |  |
| 08/20/2012 12:37 PM 151,801,119 Apache_OpenOffice_incubating_3.4.0_Win_x8<br>6_install_en-US.exe.nx6suh2.partial                                                                                                  |  |  |  |  |  |  |
| 10/03/2012                                                                                                    |  |  |  |  |  |  |
| 07/08/2012 06:28 PM <dir> Drivers Licenses<br/>07/13/2012 06:32 AM 4,123 intro.htm</dir>                                                                                                    |  |  |  |  |  |  |
| 09/07/2012 12:21 PM 1,959 iPhone Simulator.lnk<br>10/08/2012 11:02 AM <dir> ITEfolder1</dir>                                                                                                    |  |  |  |  |  |  |
| 09/17/2012 07:14 PM <dir> ITT Course materials<br/>09/11/2012 08:58 PM 77,251,480 iTunesSetup.exe</dir>                                                                                                    |  |  |  |  |  |  |
| 09/17/2012 09:00 PM <dir> New folder<br/>08/20/2012 01:13 PM <dir> OpenOffice.org 3.4 (en-US) Installation F<br/>iles</dir></dir>                                                                                 |  |  |  |  |  |  |
| 08/23/2012 01:51 PM 89,750 Outlook_make a card Training.docx<br>08/13/2012 04:54 PM <dir> Raven Project</dir>                                                                                                    |  |  |  |  |  |  |
| 07/10/2012 04:31 PM 266,433,120 SharePointDesigner.exe<br>07/09/2012 10:89 AM 1.492 start - ITE.lnk                                                                                                    |  |  |  |  |  |  |
| 09/17/2012 08:59 PM 1,980 tuxtype2-1.5.3.lnk<br>09/17/2012 08:57 PM 983 Typing Invaders.lnk                                                                                                    |  |  |  |  |  |  |
| 12 File(s) 662,816,766 bytes<br>9 Dir(s) 451,914,637,312 bytes free                                                                                                    |  |  |  |  |  |  |

Type **dir** and then press **Enter**.

Is folder "ITEfolder2" listed?

Is folder "ITEfolder2" shown on the "Desktop"?

# Step 12

At the command prompt, type **cls** and then press **Enter**.

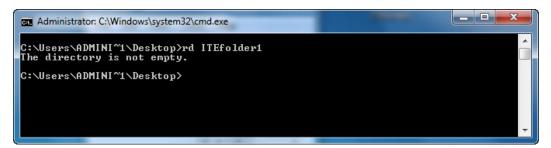

#### Type rd ITEfolder1 and then press Enter.

What message do you get?

Type rd/?.

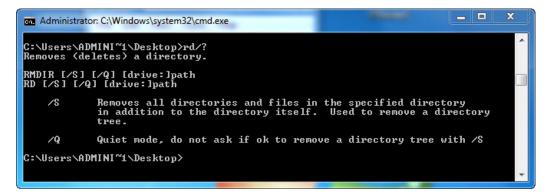

What letter can you add to "RD" so all files and the directory are removed?

Type rd ITEfolder1 /s and then press Enter.

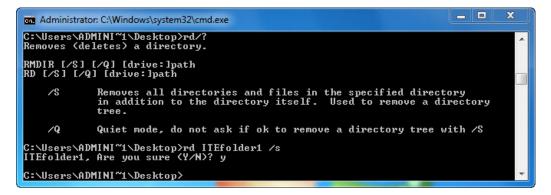

When prompted, type Y and press Enter.

Is folder "ITEfolder1" shown on the "Desktop"?

### Step 13

At the command prompt, type **cls** and then press **Enter**.

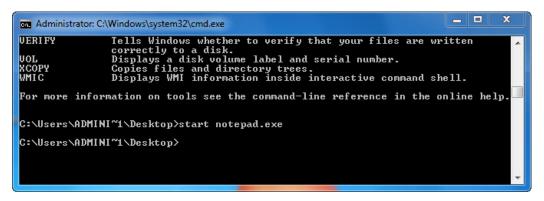

Type start notepad.exe and press Enter.

What happens?

| UI UI | ntitled | - Notepa | Н    |      |  | X |   |
|-------|---------|----------|------|------|--|---|---|
| File  | Edit    | Format   | View | Help |  |   |   |
|       |         |          |      |      |  |   | * |
|       |         |          |      |      |  |   | - |
|       |         |          |      |      |  |   | t |

At the command prompt, type **tasklist** and then press Enter.

| Administrator: C:\Windows\system32\cmd.exe |               |   |         | ۲    |
|--------------------------------------------|---------------|---|---------|------|
| conhost.exe                                | 2748 Console  | 1 | 4,684 K |      |
| ntvdm.exe                                  | 2100 Console  | 1 | 4,140 K | 100  |
| notepad.exe                                | 2608 Console  | 1 | 4,928 K |      |
| tasklist.exe                               | 1584 Console  | 1 | 4,312 K |      |
| WmiPrvSE.exe                               | 2384 Services | Ø | 4,836 K |      |
|                                            |               |   |         | _    |
| C:\Users\ADMINI~1\Desktop>                 |               |   |         |      |
|                                            |               |   |         |      |
|                                            |               |   |         |      |
|                                            |               |   |         |      |
|                                            |               |   |         | 1.00 |
|                                            |               |   |         | Ψ.   |

Is Notepad listed?

Type taskkill /im notepad.exe and press Enter.

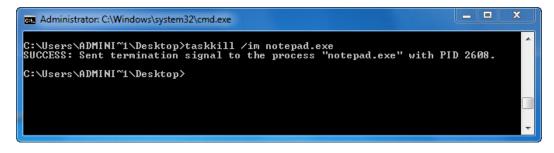

What happens?